# **คูมือการใชงาน ระบบประมาณการผลผลิตออยในพื้นที่ขนาดใหญ "ออยไทย 1.0"**

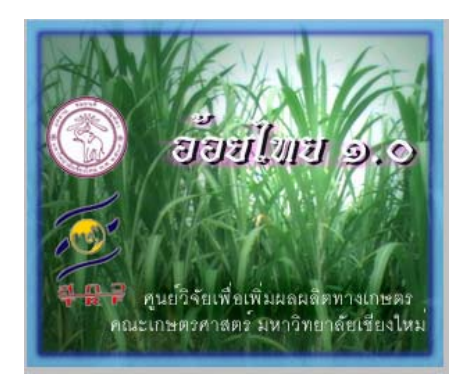

พนมศักดิ์ พรหมบุรมย อรรถชัย จินตะเวช ปราการ ศรีงาม และเยาวลักษณ โชติรังสียากุล

หนวยวิจัยระบบสนับสนุนการตัดสินใจทางเกษตร ศูนยวิจัยเพื่อเพิ่มผลผลิตทางเกษตร คณะเกษตรศาสตร์ มหาวิทยาลัยเชียงใหม่ มกราคม 2545

# **ระบบ "ออยไทย 1.0"**

ระบบ "อ้อยไทย" ร่น 1.0 ทำงานร่วมกับโปรแกรม ArcView 3.0 หรือร่นที่สง กวา ภายใตระบบปฏิบัติการ Windows 95/98/NT/2000 โดยมีระบบ Graphic User Interface (GUI) เปนภาษาไทยการทํางานหลักของระบบฯออกแบบใหผูใชเลือกพื้นที่ ่ เป้าหมาย ซึ่งสามารถกระทำได้ทั้งในระดับระดับตำบล อำเภอ และจังหวัด หลังการ เลือกพื้นที่ สามารถเรียกแสดงแผนที่ตางๆไดแกแผนที่พื้นที่ปลูกออยชุดดิน เขต ภูมิอากาศ ขอบเขตการปกครอง ถนน และทางน้ำ เป็นต้น

จากสภาพปจจัยสิ่งแวดลอมของพื้นที่เปาหมาย ผูใชสามารถประมาณการ ผลผลิตภายใต้สภาวะการจัดการตามที่ต้องการ เพื่อทราบถึงศักยภาพในการผลิตของ พื้นที่ต่าง ๆ โดยจะแสดงผลในรูปแผนที่การกระจายตัวของผลผลิต พร้อมทั้งแสดงแผน ที่ต่าง ๆ ทั้งที่เป็นด้านปัจจัยการเจริญเติบโตของอ้อยและแผนที่สำหรับใช้อ้างอิง ต๊าแหน่งในพื้นที่ได้

# **สมรรถนะของคอมพิวเตอรที่ใชกับ ออยไทย 1.0**

อ้อยไทย 1.0 ทำงานภายใต้ระบบปฏิบัติการแบบ Windows (95/98/NT/2000) Thai Edition โปรแกรมกลางที่ขับเคลื่อนระบบเปน ArcView project file ที่พัฒนามา จากภาษา Avenue รวมกับ Dialog box Designer ดังนั้นจําเปนตองทํางานรวมกับ โปรแกรม ArcView 3.0 หรือเวอร์ชันที่สูงกว่า อ้อยไทย 1.0 ได้ออกแบบให้สามารถใช้ กับฐานข้อมูลในระดับจังหวัด ที่ประกอบด้วยฐานข้อมูลเชิงพื้นที่ในรูปแบบของ Shape file ซึ่งขอมูลทุกชั้นขอมูล (layer) จัดสรางขึ้นที่มาตราสวน 1:50,000 จึงมีขนาดของ ข้อมูลที่ใหญ่ ดังนั้นเครื่องคอมพิวเตอร์ที่จะทำการติดตั้ง อ้อยไทย 1.0 ควรมีคุณสมบัติ ขั้นต่ำดังต่อไปนี้

- มีหนวยประมวลผลกลาง (Central processing unit, CPU) ระดับ Pentium II 200 MHz ขึ้นไป
- ใชระบบปฏิบัติการ Windows 95/98/NT/2000 รุนภาษาไทย
- ต้องติดตั้งโปรแกรม ArcView 3.0 หรือที่สูงกว่า พร้อมทั้ง Dialog box Designer Extension

**คูมือการใชงานระบบประมาณการผลผลิตออยในพื้นที่ขนาดใหญ "ออยไทย 1.0"** 3

- หน่วยความจำกย่างน้อย 64 Mb
- มีระบบการแสดงผลที่สนับสนุนการแสดงรายละเอียดได้อย่างน้อย 800×640 พิกเซล ที่การแสดงผลอยางนอย 256 สี
- จอสีระดับ Super VGA ขนาด 15 นิ้ว รองรับการแสดงสี16.7 ลานสี ใน mode 800×600 พิกเซลขึ้นไป พรอม VDO Card ที่รองรับการทํางาน ใบระดับบี้ได้
- ฮารดดิสกที่มีเนื้อที่วางขนาด 800 MB ขึ้นไป

อ้อยไทย 1.0 ประกอบด้วย ฐานข้อมูลเชิงพื้นที่ (spatial data) ข้อมูลตาราง ประกอบ (attribute data) และแฟมขอมูลอื่นๆเชน โปรแกรมขับเคลื่อนแบบจําลอง และเอกสารให้ความช่วยเหลือ บรรจอย่ในแผ่น CD-ROM จำนวน 2 แผ่น การติดตั้ง ให้สำเนาแฟ้มข้อมลทั้งหมดจากโฟลเดอร์ \oythai\ ใน CD-ROM drive ไปที่ C:\ หรือ ดิสกอื่นที่มีเนื้อที่เพียงพอ

หลังการติดตั้งแล้วภายใต้ \OYTHAI sub-directory จะประกอบไปด้วยไฟล์ และโฟลเดอร์ต่าง ๆ ดังนี้

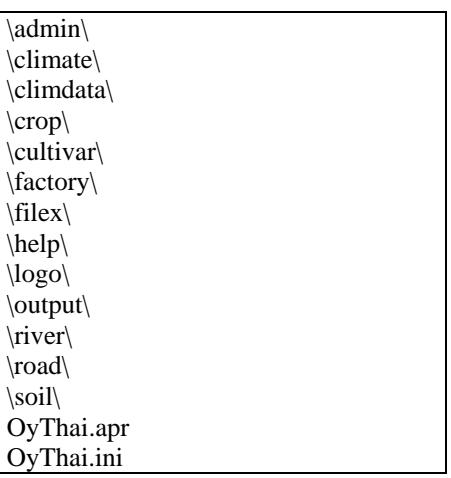

เนื่องจากการทํางานของออยไทยจะมีการแกไขและปรับปรุงบางแฟมขอมูลใน  $\text{Sub-dir}\text{fileX}\text{ used }$ และ \output และการสำเนาข้อมูลจาก  $\text{CD-ROM}$  ทำให้ แฟ้มข้อมูลใน \Oythai มีสถานภาพเป็นแบบ Read-only ดังนั้นจึงต้องการการแก้ไข

#### 4 **การประมาณผลผลิตออยดวยแบบจําลองคอมพิวเตอร**

คุณสมบัติของแฟมขอมูลใน sub-dir ที่กลาวมาขางตนใหมีสถานภาพที่ไมใช Read- $\overline{\mathrm{only}}$  ก่อนเริ่มใช้งานค้อยไทย หลังการติดตั้งใหม่

ออยไทย 1.0 ประกอบขอมูลเชิงพื้นที่และขอมูลอรรถาธิบายครอบคลุมพื้นที่ 5 จังหวัดในภาคตะวันออกเฉียงเหนือ ได้แก่ ขอนแก่น ชัยภูมิ เลย อุดรธานี และ หนองบัวลําภูการใหชื่อแฟมขอมูลโดยเฉพาะอยางยิ่งขอมูลเชิงพื้นที่ โดยมาก ประกอบดวยอักษรยอที่บงบอกถึงชั้นขอมูลนั้นๆ รวมกับรหัสของเขตการปกครอง หรือ รหัสจังหวัดตามระบบของกรมการปกครอง ดังตัวอย่างด้านล่างนี้

นอกจากนี้ผู้ใช้ต้องทำการติดตั้ง Data Access Objects (DAO) รุ่น 3.5 หรือที่ สงกว่าบนเครื่องคอมพิวเตอร์ เพราะมีโปรแกรมย่อยใน อ้อยไทย 1.0 ต้องการใช้ DAO ในการแปลงรูปแบบแฟ้มข้อมูลที่ใช้ในการเชื่อมโยงระหว่างแบบจำลองและ ArcView

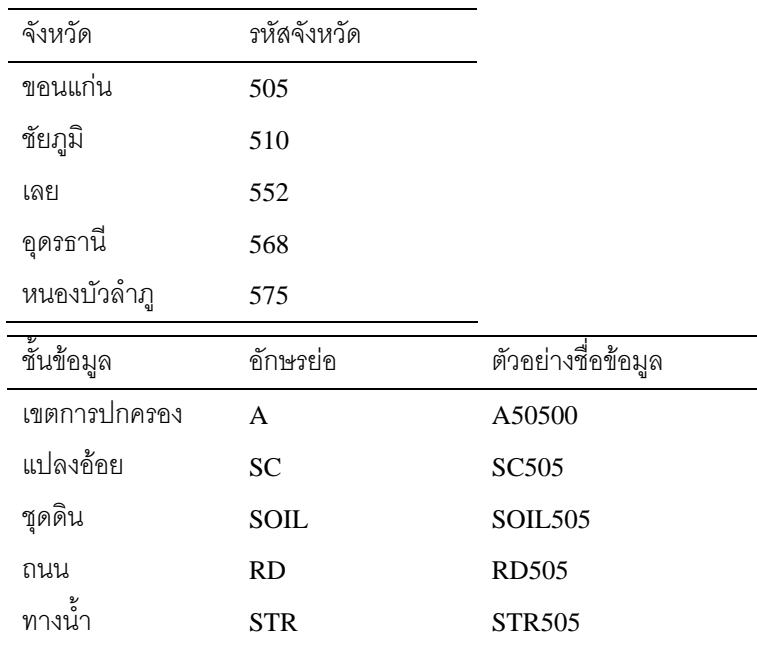

ข้อมูลเชิงพื้นที่ทั้งหมดอยู่ในรูปแบบ Shape file ที่โปรแกรม ArcView สามารถ เรียกใช้ได้ ส่วนข้อมูลอรรถาธิบาย (attribute data) เป็นแฟ้มข้อมูล dBase รายชื่อ แฟ้มข้อมูล โครงสร้างข้อมูล และคำอธิบายข้อมูล (data dictionary) ของอ้อยไทย 1.0 สามารถศึกษารายละเอียดไดจาก พนมศักดิ์และคณะ (2545)

# **การใชงาน ออยไทย 1.0**

ภายหลังจากการติดตั้งระบบเสร็จสิ้นแล้ว ก่อนการใช้งาน อ้อยไทย 1.0 ต้องให้ แน่ใจว่าได้ติดตั้งโปรแกรม ArcView GIS 3.0 หรือร่นที่สงกว่าแล้ว โดยจะสังเกตได้ เมื่อใช้ Windows Explorer ตรวจสอบดูภายใน **C:\OyThai** จะเห็นว่าไฟล์ที่ชื่อ **OyThai.apr** มีสัญลักษณ์ icon เป็น **จ**ิโยบThai.apr | จากนั้นผู้ใช้สามารถเริ่มใช้งาน โดยใช้ Windows Explorer เปิด folder ที่ได้ติดตั้ง อ้อยไทย 1.0 ไว้ ใน root directory ให้ใช้เมาส์ดับเบิลคลิกที่ **®** ยิงThai.apri ซึ่งเป็น ArcView project file เพื่อเข้าสู่ระบบ รอสักคร่ window ของอ้อยไทย1.0 จะปรากภบนหน้าจอพร้อมโลโก้ พร้อมทั้งเมนหลัก ดังแสดงในรูปที่ 1

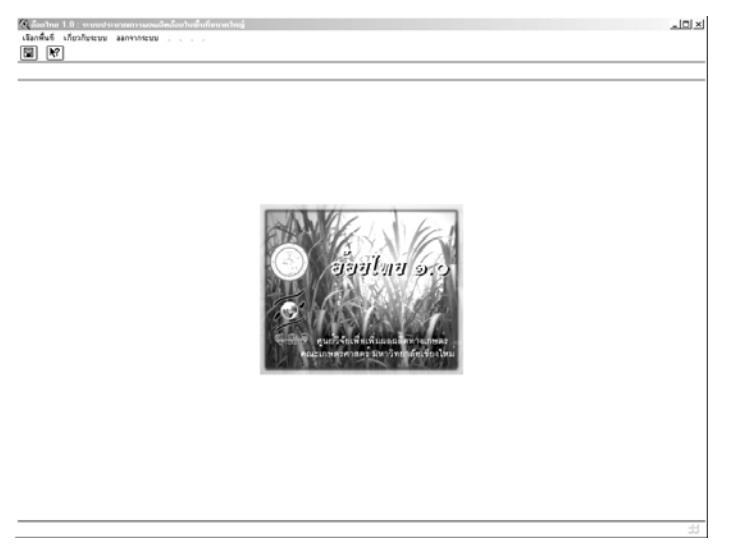

## **รูปที่ 1 เมื่อเริ่มเขาสูระบบ ออยไทย 1.0**

เมนูหลักของ อ้อยไทย 1.0 ประกอบด้วย 3 รายการหลัก ได้แก่ (1) เมนูสำหรับ เลือกพื้นที่เปาหมาย(2) เมนูเกี่ยวกับระบบฯจะมีเมนูยอย 3 รายการเพื่อ (ก) แสดงรายละเอียดของศูนยวิจัยเพื่อเพิ่มผลผลิตทางเกษตรซึ่งเปนผูพัฒนาระบบฯ (ข) แสดงความเป็นมาของการพัฒนาระบบอ้อยไทย 1.0 และ (ค) เป็นรายละเอียด เกี่ยวกับกลุมผูพัฒนาระบบฯและ (3) เมนูสําหรับออกจากระบบดังแสดงในรูปที่ 2

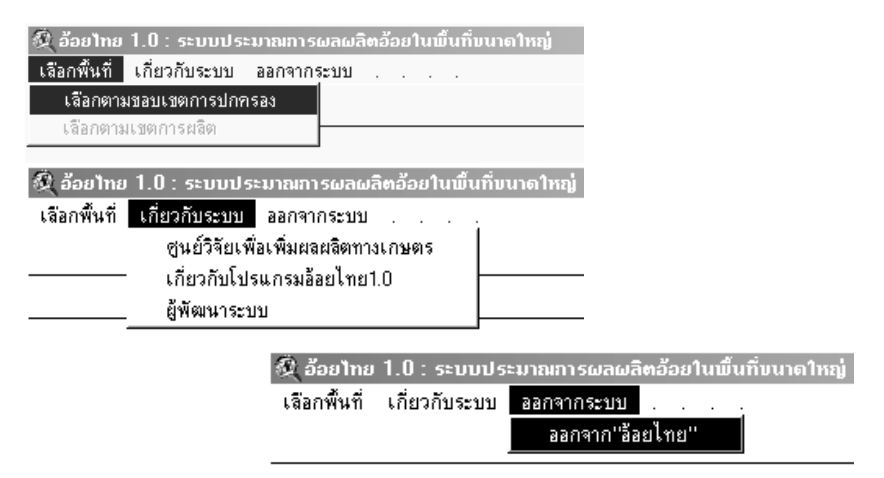

## **รูปที่ 2 เมนูหลักและเมนูยอยของ ออยไทย 1.0**

เมนู ใชสําหรับระบุพื้นที่เปาหมายตามขอบเขตการปกครองระดับ ต่าง ๆ ซึ่งจะนำไปสการใช้งานระบบฯ ที่มีขั้นตอนและรายละเอียดมากมาย ซึ่งจะได้ อธิบายในภายหลัง ที่ **เกี่ยวกับระบบ** เมื่อใช้เมาส์คลิกที่เมนูย่อย "ศูนย์วิจัยเพื่อเพิ่ม ผลผลิตทางเกษตร" ระบบฯจะเปิดแฟ้มข้อมูลแบบ HTML ที่กล่าวถึงศนย์วิจัยฯ เนื้อหางานวิจัยและหลักสตรการศึกษา และสามารถจะเชื่อมโยง (link) ต่อไปยัง home page ของศูนย์วิจัยเพื่อเพิ่มผลผลิตทางเกษตร (ศวพก.) ได้ หากมีการต่อเชื่อมเข้ากับ ระบบอินเตอร์เน็ต ดังนั้นผู้ใช้ต้องทำการติดตั้ง web browser ก่อนที่จะมีเรียกใช้เมนูนี้

ถ้าผู้ใช้เลือกเมนูย่อย "เกี่ยวกับโปรแกรมอ้อยไทย 1.0" ระบบฯ ก็จะแสดง HTML กลาวถึงรายละเอียดการพัฒนาระบบฯ สวนเมนูยอย (รูปที่ 3) "เสร็จสิ้นการ ทํางาน" ใชสําหรับออกจากระบบออยไทย 1.0

#### **คูมือการใชงานระบบประมาณการผลผลิตออยในพื้นที่ขนาดใหญ "ออยไทย 1.0"** 7

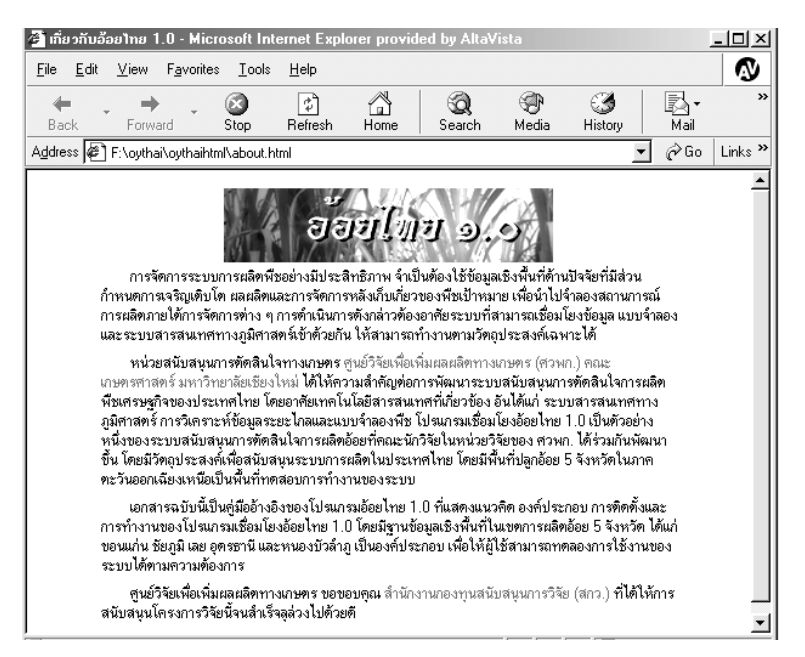

#### **รูปที่ 3 HTML แสดงรายละเอียดเกี่ยวกับการพัฒนาระบบออยไทย 1.0**

# **เลือกพื้นที่เปาหมาย**

ก่อนเข้าสู่การเรียกใช้ฐานข้อมูลและแบบจำลองอ้อย ผู้ใช้ต้องเลือกพื้นที่ เป้าหมายโดยเลือกเมนู **เจือกพื้นที่** จากนั้นใช้เมนูย่อยเลือกชนิดของพื้นที่ที่ต้องการ (รปที่ 4) ซึ่งผ้ใช้สามารถทำการเลือกได้ดังนี้

- เลือกตามขอบเขตการปกครอง ตามจังหวัด อําเภอ หรือตําบล
- เลือกตามเขตการผลิตของโรงงานน้ำตาลต่าง ๆ ซึ่งในระบบอ้อยไทย 1.0 ยังไม่มีข้อมูลในส่วนนี้ แต่ได้ออกแบบไว้เพื่อให้สามารถพัฒนาใช้กับพื้นที่ ที่อยูในเขตความรับผิดชอบของเขตการผลิตตางๆไดในอนาคต เชน เขต การผลิตของโรงงานน้ําตาล หรือเขตการผลิตในพื้นที่รับผิดชอบของ ้สำนักงานอ้อยและน้ำตาลเขตต่าง ๆ เป็นต้น

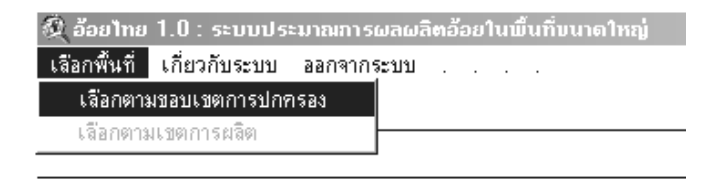

## **รูปที่ 4 เมนูเลือกพื้นที่**

ในกรณีที่เลือกพื้นที่ตามขอบเขตการปกครอง จะมีDialog box แสดงรายชื่อ จังหวัดทั้ง 5 จังหวัดเพื่อให้ผู้ใช้เลือก (รูปที่ 5) ในกรณีที่ผู้ใช้ต้องการเลือกพื้นที่ทั้ง จังหวัด ให้เลื่อนเมาส์ไปคลิกที่ชื่อจังหวัดนั้น ๆ ถ้าหากต้องการเลือกอำเภอในจังหวัดใด ให้ฝ้ใช้ชี้เมาส์ไว้ที่ชื่อจังหวัดที่ต้องการแล้วกดดับเบิลคลิก (double click) จะปรากภ รายชื่ออําเภอขึ้นมาแทน การเลือกอําเภอก็ใชวิธีการเดียวกันกับการเลือกจังหวัด และ การเลือกพื้นที่ระดับตำบลก็สามารถใช้วิธีการเดียวกันนี้ได้ ในขณะที่ผ้ใช้เลือกแสดง รายชื่ออำเภอ หรือตำบล ผู้ใช้สามารถย้อนกลับมาแสดงรายชื่ออำเภอ หรือจังหวัดได้ โดยใช้เมาส์กดที่ปุ่ม  $\overline{\textsf{\textbf{K}}\textsf{\textbf{C}}}$  ในขณะที่ทำการเลือกอำเภอหรือตำบล ด้านบนของ dialog box จะแสดงชื่อของจังหวัด หรืออําเภอของพื้นที่เปาหมายที่สนใจดวย (รูปที่ 6)

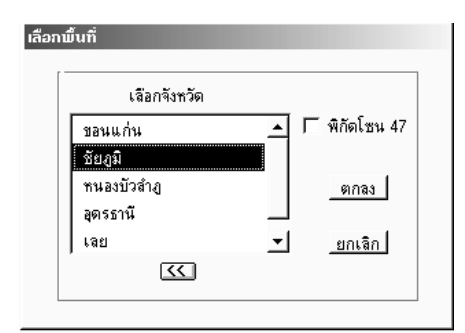

**รูปที่ 5 Dialog box สําหรับเลือกพื้นที่**

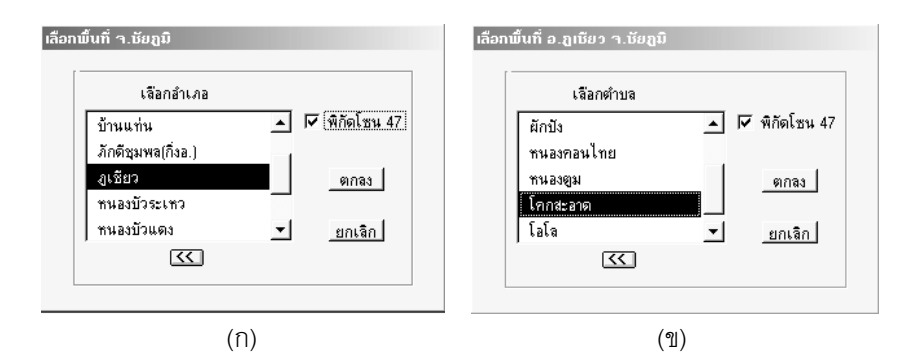

## **รูปที่ 6 Dialog box ในการเลอกพ ื ื้นที่ระดับอําเภอ(ก) และตําบล(ข)**

ดังนั้นในลักษณะการเลือกแบบนี้ทำให้ผู้ใช้สามารถเลือกพื้นที่ทั้งจังหวัด เป็น รายอำเภอ หรือรายตำบลได้ อย่างไรก็ตาม รายชื่อตำบลและอำเภอที่ปรากฦในระบบ ออยไทย 1.0 อาจจะไมครอบคลุมตําบลและอําเภอที่จัดตั้งขึ้นใหมในเร็วๆ นี้เนื่องจาก เปนฐานขอมูลขอบเขตการปกครองเดิมที่จัดทําโดยกรมพัฒนาที่ดิน

เมื่อตัดสินใจเลือกพื้นที่เป้าหมายได้แล้ว ผู้ใช้ต้องตรวจสอบดูว่าต้องการที่จะ แสดงแผนที่ในระบบพิกัดโซนที่ 47 หรือโซน 48 เนื่องจากพื้นที่ของ 5 จังหวัดที่มีใน ระบบออยไทย 1.0 จัดอยูในระบบพิกัด โซน 47 และ 48 ถาหากไมมีการเลือกระบุโซน ระบบฯจะแสดงแผนที่ในระบบพิกัดโซน 48 ซึ่งครอบคลุมพื้นที่โดยสวนใหญของภาค ตะวันคอกเฉียงเหนือ หากต้องการที่จะแสดงแผนที่ในระบบพิกัดโซน 47 ให้ใช้เมาส์ เลือกที่ **I พิกัดโซน 47 จากนั้นให้กดปุ่ม ตกลง ระบบจะเข้าสู่สวนของการเรียกใช้** และแสดงข้อมูล และการจำลองผลผลิตต่อไป ถ้าหากต้องการยกเลิกการเลือกพื้นที่ให้ ใชเมาสคลิกที่ปุม

รูปที่ 8 แสดงตัวอยางกรณีที่ผูใชเลือกพื้นที่จังหวัดชัยภูมิระบบฯจะแสดงแผนที่ ขอบเขตอำเภอในจังหวัดชัยภมิ ซึ่งถ้าหากผ้ใช้เลือกพื้นที่ระดับอำเภอ ระบบฯก็จะ แสดงขอบเขตการปกครองในระดับตำบลของอำเภอนั้น ๆ ในส่วนของการแสดงผลที่ เรียกว่า "View" โดยแถบด้านบนของ View (View title) จะมีชื่อของพื้นที่เป้าหมาย ปรากฏอยู

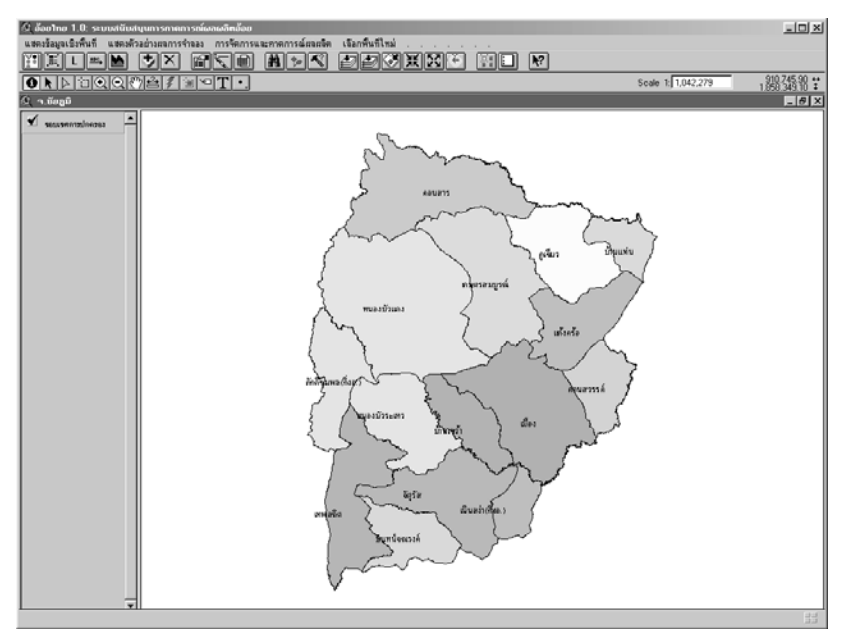

### **รูปที่ 8 สวนการแสดงผลขอมูลและการจําลองผลผลิต**

### **องคประกอบของ View**

ภายในสวนของการแสดงแผนที่ จะประกอบดวยเมนูหลักที่อยูดานบนสุดของ window ถัดลงมาจะมีแถบ icon ของ buttons และ tools สําหรับชวยในการจัดแตง การแสดงผลในรูปแบบตางๆ ผูใชสามารถเลื่อนเมาสมาวางบน icon เหลานี้เพื่อแสดง คําอธิบายโดยยอของเครื่องมือนั้น ๆโดยคําอธิบายจะแสดงอยูบน status bar ที่เปน แถบด้านล่างของ View (รูปที่ 9) ถ้าใช้เมาส์คลิกที่ icon ก็จะเข้าสู่การทำงานเฉพาะ อยางที่แตกตางกันไป เชน การลบชั้นขอมูล การวัดระยะทางการเพิ่มกราฟฟก ตัวอักษรลงบนแผนที่ เป็นต้น รายละเอียดของการใช้งานเครื่องมือต่าง ๆ เหล่านี้จะได้ กล่าวในภายหลัง หรือสามารถศึกษาเพิ่มเติมได้จากค่มือการใช้งาน ArcView GIS (ESRI, 1996)

สวนด้านบนของ View จะแสดงชื่อพื้นที่เป้าหมายที่เลือก และด้าบซ้ายเป็น สวนแสดงชื่อและคําอธิบายหนวยแผนที่ของชั้นขอมูลที่เรียกวา Table of Content

#### **คูมือการใชงานระบบประมาณการผลผลิตออยในพื้นที่ขนาดใหญ "ออยไทย 1.0"** 11

(TOC) ในแตละแถบ (tab) ใน TOC เปนตัวแทนของแตละชั้นแผนที่ที่แสดงอยูใน View (รูปที่ 9)

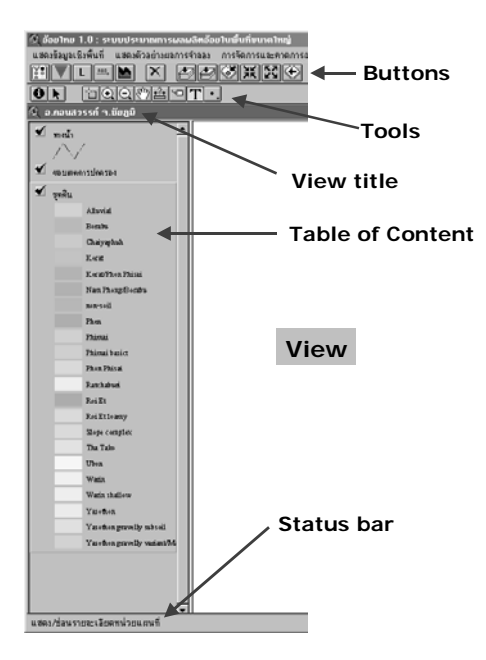

## **รูปที่ 9 องคประกอบของสวนการแสดงผลและ View**

ถึงขั้นตอนนี้รายการของเมนูหลักจะเปลี่ยนไปเปนเมนูที่ใชเพื่อสนับสนุนการ ประมาณผลผลิตอ้อยของแปลงอ้อยในพื้นที่เป้าหมาย พร้อมทั้งเมนูที่ใช้แก้ไขเพิ่มเติม องคประกอบของแผนที่และกราฟฟกตางๆ ดังแสดงไวในรูปที่ 10

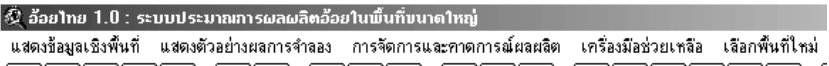

## **รูปที่ 10 เมนูหลักในสวนการแสดงผลขอมูลและการจําลองผลผลิต**

# **แสดงขอมลเช ู ิงพื้นที่**

ในสวนของ View ซึ่งขณะนี้มีเพียงแผนที่ขอบเขตการปกครองที่ ผูใชสามารถ เรียกแสดงแผนที่ของชั้นขอมูลอื่น ๆเพิ่มเติมไดโดยใชเมาสคลิกที่เมนูหลัก

#### 12 **การประมาณผลผลิตออยดวยแบบจําลองคอมพิวเตอร**

แสดงข้อมูลเชิงพื้นที่ แล้วเลือกชั้นข้อมูลที่ต้องการซึ่งมีทั้งหมด 7 ชั้นข้อมูลด้วยกัน (รูป ที่ 11) ได้แก่

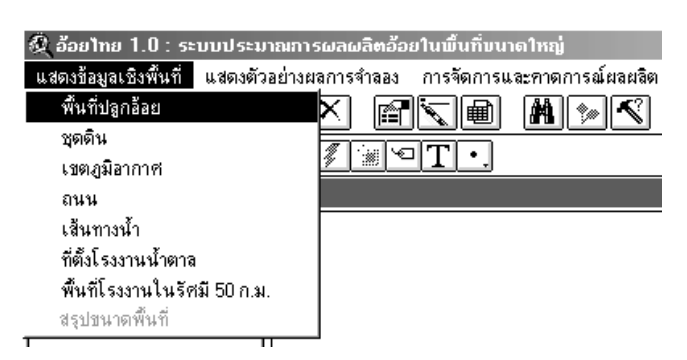

**รูปที่ 11 เมนูยอยสําหรับเรียกแสดงขอมูลเชิงพื้นที่**

• **พื้นที่ปลูกออย** แสดงชั้นแผนที่ที่ไดจากการแปลภาพดาวเทียม LANDSAT 5 TM การแสดงแผนที่แปลงค้อยนี้เป็นขั้นตอบที่ต้อง ดำเนินการทุกครั้งที่มีการใช้งานโปรแกรมเชื่อมโยงอ้อยไทย โดยเฉพาะใน การประมาณการผลผลิตออย(รูปที่ 12)

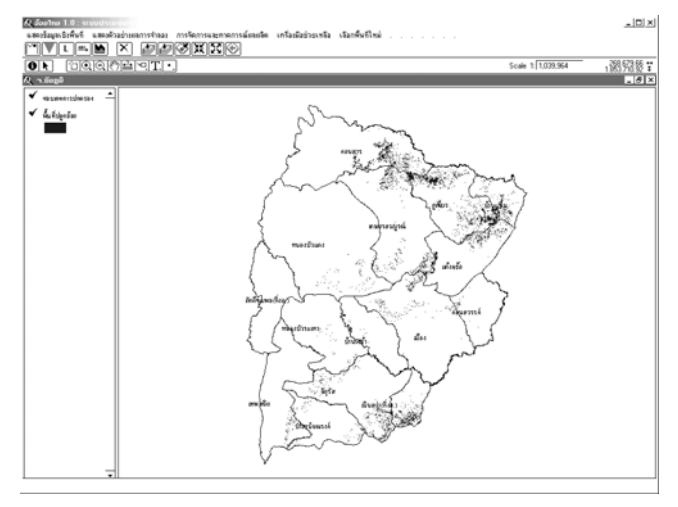

**รูปที่ 12 แผนที่พื้นที่ปลูกออยในจังหวัดชัยภูมิปพ.ศ.2540** 

• **ชุดดิน** แสดงชั้นแผนที่ชุดดิน (รูปที่ 13)

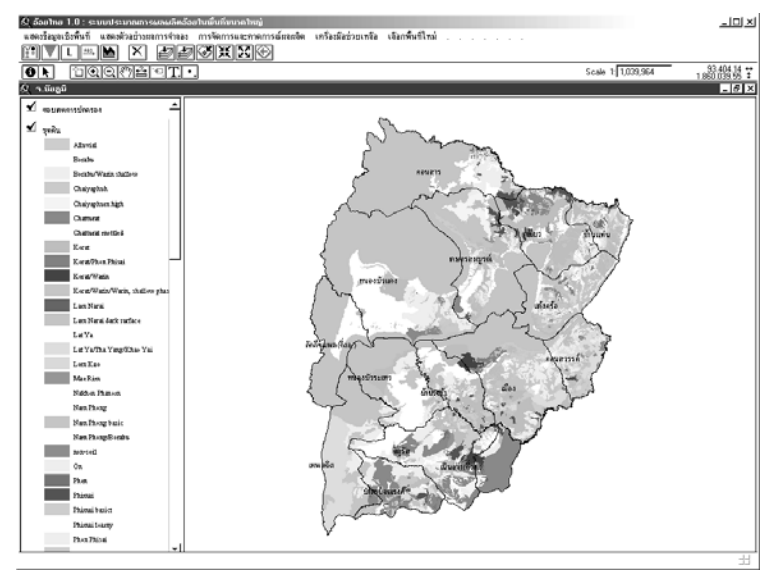

## **รูปที่ 13 แผนที่ชุดดินในจังหวัดชัยภูมิ**

• **เขตภูมิอากาศ** ใชแสดงชั้นแผนที่เขตภูมิอากาศ (รูปที่ 14)

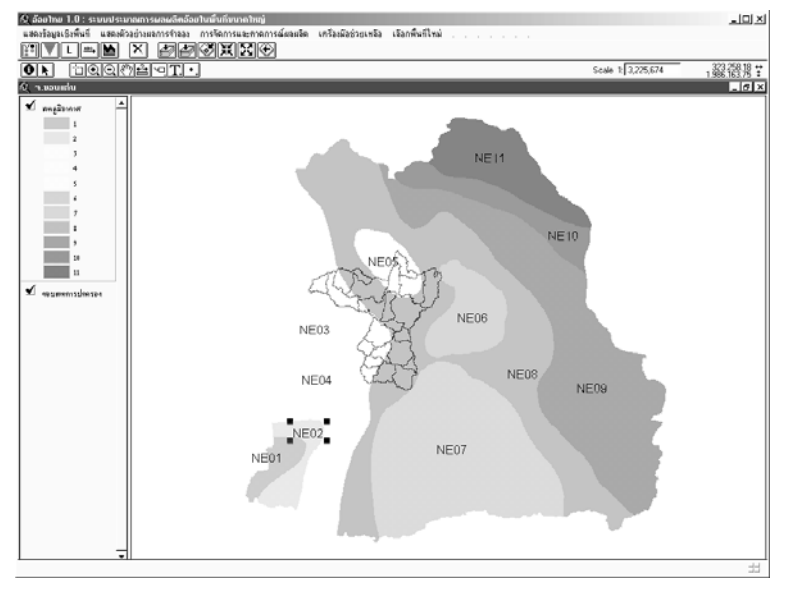

## **รูปที่ 14 แผนที่เขตภูมิอากาศของภาคตะวันออกเฉียงเหนือ**

• **ถนน** แสดงชั้นแผนที่ถนนและเสนทางคมนาคม (รูปที่ 15)

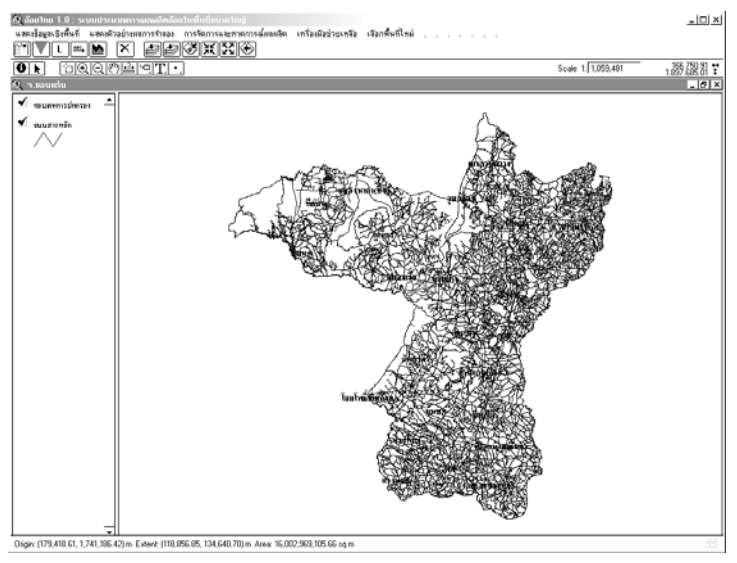

# **รูปที่ 15 แผนที่ถนนในจังหวัดขอนแกน**

# • **เสนทางน้ํา** เรียกแสดงแผนที่เสนทางน้ํา (รูปที่ 16)

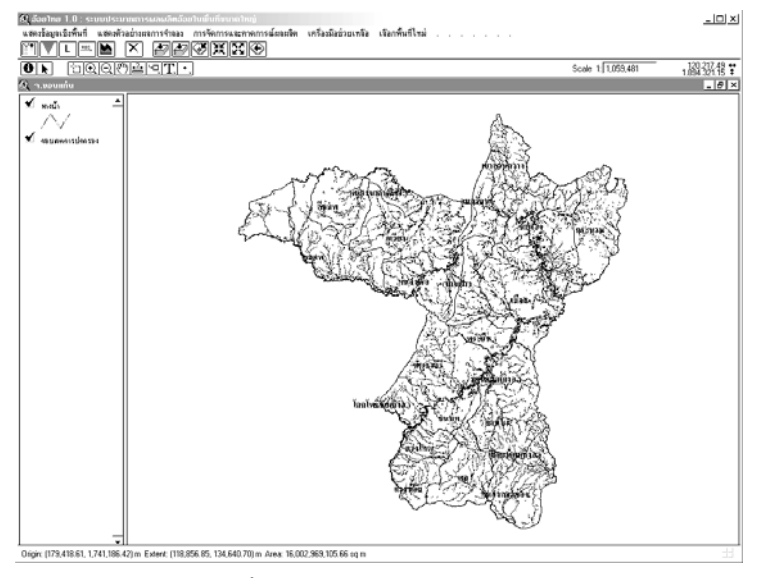

# **รูปที่ 16 แผนที่ทางน้ําในจังหวัดขอนแกน**

#### **คูมือการใชงานระบบประมาณการผลผลิตออยในพื้นที่ขนาดใหญ "ออยไทย 1.0"** 15

- **ุที่ตั้งโรงงานน้ำตาล** แสดงแผนที่ตำแหน่งที่ตั้งโรงงานน้ำตาลในบริเวณ ใกล้เคียงกับพื้นที่ที่เลือก ซึ่งจะแสดงในรูปของสัญลักษณ์ตรงตำแหน่งที่ตั้ง โรงงาน (รูปที่ 17)
- **พื้นที่โรงงานในรัศมี50 ก.ม.** แสดงแผนที่พื้นที่การผลิตที่อยูในเขตรัศมี 50 ก.ม. จากตําแหนงที่ตั้งของโรงงานน้ําตาล (รูปที่ 17)

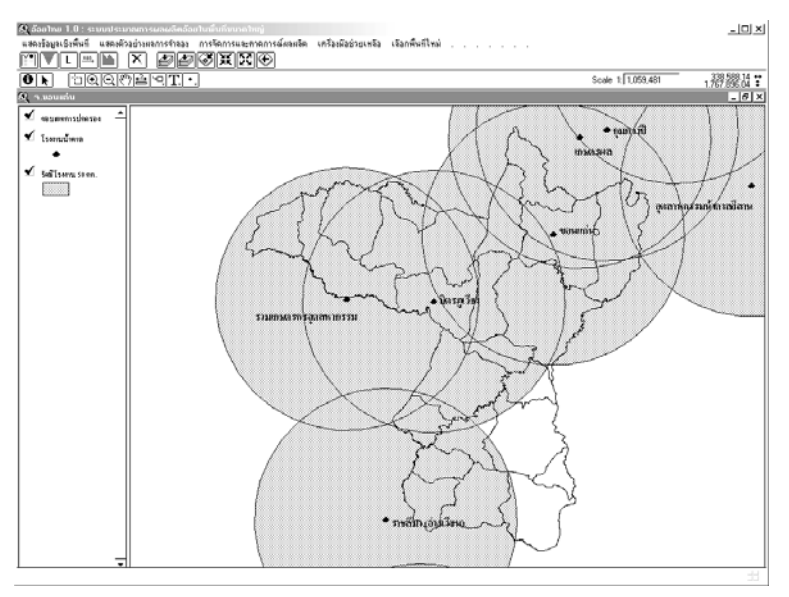

## **รูปที่ 17 แผนที่ที่ตั้งโรงงานนาตาลและพ ้ํ ื้นที่ในรัศมี50 ก.ม. บริเวณจังหวัด ขอนแกน**

ภายหลังจากที่ผู้ใช้เลือกชั้นข้อมูลแผนที่ต้องการแล้ว View จะนำชั้นข้อมูลนั้น มาแสดงเป็นแผนที่วางซ้อนอยู่ด้านบนของแผนที่ที่แสดงอยู่เดิม โดยที่ใน TOC จะมี รายชื่อของชั้นข้อมูลเหล่านี้วางเรียงซ้อนกันสอดคล้องกับลำดับการเรียงตัวของแผนที่ ใน View ลำดับของการซ้อนทับแผนที่สามารถที่จะปรับเปลี่ยนได้ โดยการใช้เมาส์ เลื่อนไปยัง tab ที่เป็นตัวแทนของชั้นข้อมูลนั้น แล้วกดปุ่มเมาส์ด้านซ้ายค้างไว้ พร้อมกับลาก (whole and drag) tab ของชั้นข้อมูลนั้นเลื่อนขึ้นลงไปยังตำแหน่ง หรือคำดับชั้นที่ต้องการ

#### 16 **การประมาณผลผลิตออยดวยแบบจําลองคอมพิวเตอร**

โดยสวนมากแลวมักกําหนดชั้นขอมูลที่มีหนวยแผนที่เปนรูปหลายเหลี่ยม ทรงปด (Polygon) ที่มีการกําหนดการระบายสีแบบทึบ (solid color) เชน แผนที่ชุดดิน วางไวชั้นลาง ในขณะเดียวกันจะวางชั้นขอมูลที่เปนลายเสน (line) และจุด (point) เช่น ถนน ทางน้ำ หรือตำแหน่งที่ตั้งโรงงาน ไว้ด้านบน ทั้งนี้เพื่อให้สามารถแสดงแผนที่ หลาย ๆ ชั้นพร้อมกันโดยไม่เกิดการปิดทับกัน (รูปที่ 18)

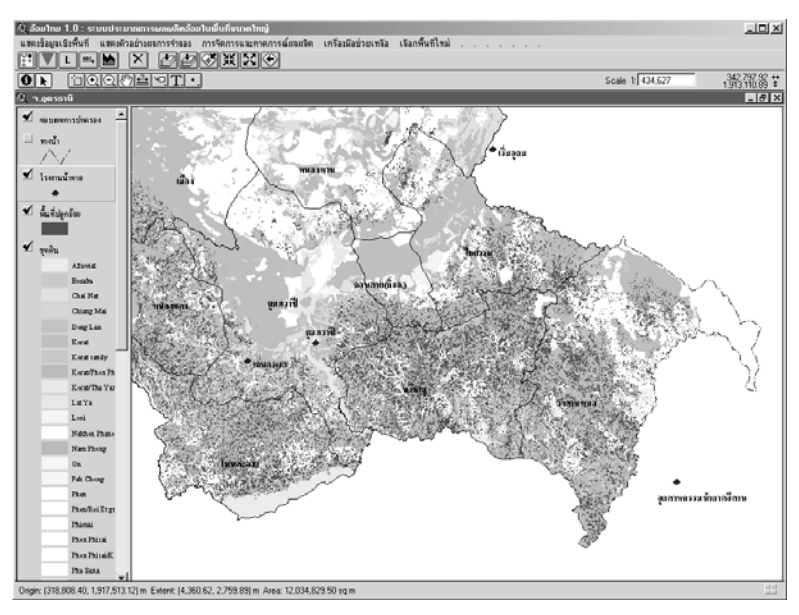

#### **รูปที่ 18 ตัวอยางการจัดเรียงแผนที่ที่มีหลายชั้นใน View**

ในกรณีที่ผู้ใช้ไม่ต้องการแสดงแผนที่ของชั้นข้อมลใด ๆ ที่มีอยู่ใน View สามารถกระทำได้หลายวิธีคือ (1) เลื่อนชั้นข้อมูลลงไปอย่ด้านล่างของชั้นข้อมูล ที่เป็น polygon แบบ solid color (2) ใช้เมาส์คลิกไปที่เช็คบอกซ์ (check box) ของชั้นข้อมูลนั้น เพื่อทำให้เครื่องหมาย  $\checkmark$ หายไปและไม่มีการแสดงผลชั้นข้อมูลนั้น (รูปที่ 19) หรือ (3) ใชเมาสเลือกชั้นขอมูลนั้นโดยการคลิกที่ tab ของชั้นขอมูล แล้วคลิก button ที่มีเครื่องหมาย  $\boxtimes$ เพื่อลบชั้นข้อมูลนั้นออกจาก View

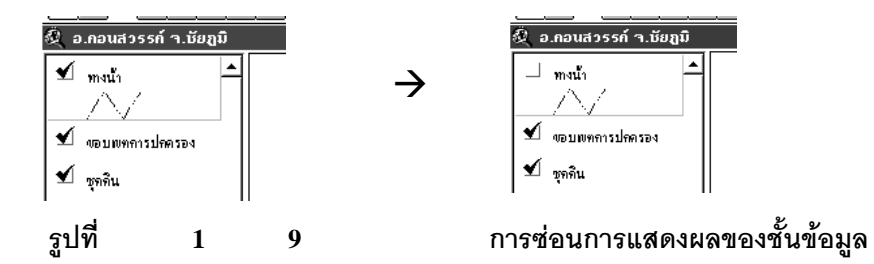

การเรียกแสดงชั้นข้อมูลเชิงพื้นที่เพื่อแสดงเป็นแผนที่ โดยใช้เมนูหลัก แสดงข้อมูลเชิงพื้นที่ ในขณะที่ชั้นข้อมูลใดได้มีการแสดงผลใน View แล้ว ถ้ามีการ เรียกเมนนี้เพื่อเรียกแสดงชั้นข้อมลอีก เมนย่อยของชั้นข้อมลดังกล่าวจะเลื่อนไปและไม่ สามารถเลือกได้อีก จนกว่าจะมีการลบชั้นข้อมูลนั้นออกจาก View หรือกลับเข้าสู่ ขั้นตอนการเลือกพื้นที่เป้าหมายใหม่อีกครั้งหนึ่ง ทั้งนี้เพื่อป้องกันการเรียกแสดงชั้น ข้อมลที่ซ้ำซ้อนกัน

ข้อมูลเชิงพื้นที่ในอ้อยไทย 1.0 ทั้งหมดได้รับการนำเข้าและจัดเก็บในมาตรา ส่วน 1: 50,000 ดังนั้นการเรียกใช้ข้อมูลในสำหรับพื้นที่เป้าหมายขนาดใหญ่จะใช้เวลา ในการอ่านข้อมูลและแสดงเป็นแผนที่ค่อนข้างนาน ทั้งนี้ขึ้นอยู่กับชนิดของชั้นข้อมูล และขนาดของพื้นที่เป้าหมายนั้น ๆ ชั้นข้อมูลที่มีขนาดใหญ่และใช้เวลาในการเข้าถึง และแสดงผลนานที่สุดคือชั้นขอมูลหนวยแผนที่จําลองการผลิต (Simulating Mapping Unit, SMU) ทั้งนี้เป็นเพราะมีโครงสร้างที่ค่อนข้างซับซ้อนซึ่งเกิดจากกระบวนการ ้วิเคราะห์แบบซ้อนทับ (overlay analysis) ของชั้นข้อมลเชิงพื้นที่หลายชั้นข้อมล (พนม ศักดิ์และคณะ, 2545)

# **เครื่องมือชวยเหลือ**

เครื่องมือชวยเหลือมีไวสําหรับอํานวยความสะดวกใหผูใชจัดรูปแบบและ รายละเอียดของการแสดงผลชั้นข้อมูลต่าง ๆ การเพิ่มเติมและแก้ไของค์ประกอบแผนที่ ซึ่งเครื่องมือเหล่านี้สามารถเรียกใช้จาก Buttons tools และจากเมนูหลัก ซึ่งในที่นี้จะอธิบายรายละเอียดของเครื่องมือที่จําเปนบางอยาง เท่านั้น ส่วนวิธีการใช้งานเครื่องมืออื่น ๆ ที่ไม่ได้กล่าวในที่นี้สามารถศึกษารายละเอียด

การใช้งานได้จากค่มือการใช้งานของ ArcView GIS เครื่องมือช่วยเหลือแบ่งตาม ลักษณะการใช้งานได้สองประเภทหลัก ๆ คือ

### **1. เครื่องมือชวยงานดานตัวอกษรและกราฟฟ ั ก**

เปนเครื่องมือชวยในการจัดการวัตถุ (Object) ประเภทกราฟฟกตางๆรวมไป ถึงตัวอักษรด้วย ผ้ใช้สามารถใช้เครื่องมือในกล่มนี้สำหรับเพิ่มรายละเอียดในส่วนของ View เชน ใสตัวอักษรและกราฟฟกลงบนแผนที่ ปรับแกลักษณะและขนาดของ ตัวอักษร กำหนดสีและคุณสมบัติต่าง ๆ ของ object เป็นต้น

เมื่อผู้ใช้ต้องการเพิ่มกราฟฟิกหรือตัวอักษรลงบนแผนที่ใน View ต้องเลือกใช้ เครื่องมือใหสอดคลองกับวัตถุประสงคหรือ object ที่ตองการใสเพิ่มเติม ในกรณีของ การใส่ตัวอักษร ให้ใช้เมาส์คลิกที่  $\bm{\Pi}$  แล้วเลือกลักษณะของวางตัวอักษรที่มีอยู่ 4 ้ลักษณะด้วยกัน จากนั้นเลื่อนเมาส์ไปยังตำแหน่งที่ต้องการวางตัวอักษรแล้วคลิกที่ป่ม ด้านซ้าย จะมี dialog box ชื่อ Text properties เพื่อให้ผ้ใช้พิมพ์ข้อความหรือตัวอักษร ที่ตองการ พรอมทั้งสามารถกําหนดขนาด ลักษณะตัวอักษรและคุณสมบัติตาง ๆ ดัง แสดงในรูปที่ 20 จากนั้นกดปุ่ม OK ตัวอักษรก็จะปรากฎลงบนแผนที่ตามลักษณะต่าง ๆ ที่ตองการ (รูปที่ 21)

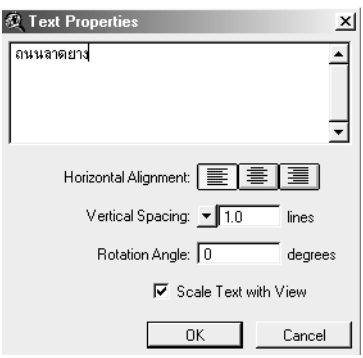

**รูปที่ 20 dialog box สําหรับใสขอความลงบนแผนที่**

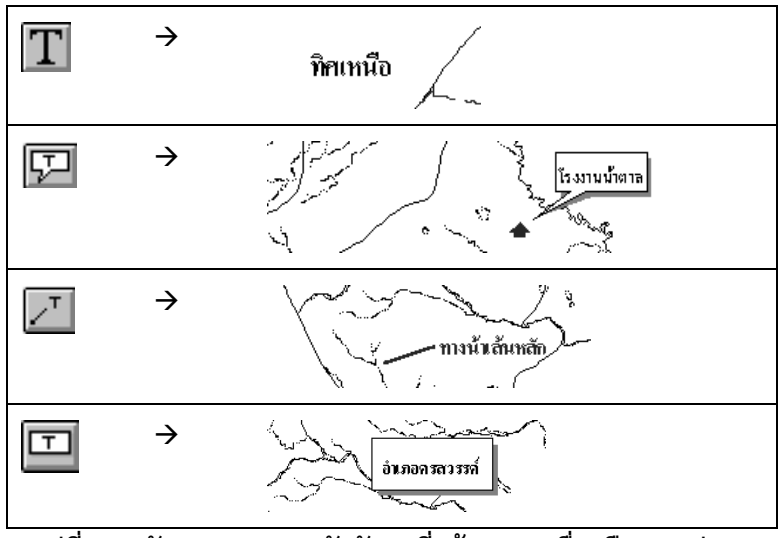

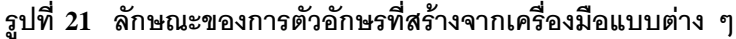

ในแตละชั้นขอมูลเชิงพื้นที่นั้น โดยมากจะมีขอมูลอรรถาธิบาย(Attribute data) กำกับอย่ด้วย ซึ่งใช้เป็นคำอธิบายหรือเป็นตัวบ่งบอกคณสมบัติของหน่วยแผนที่ จัดเก็บแยกเปนรายการ (items) ตางๆเชน ชั้นขอมูลชุดดินจะมีitem ที่อธิบายชื่อของ ชุดดินในหน่วยแผนที่นั้น ๆ กำกับอยู่ ผู้ใช้สามารถที่จะใส่คำอธิบายนี้ลงบนหน่วยแผน ที่ต่าง ๆ ได้ ก่อนอื่นต้องระบุชั้นข้อมูลที่ต้องการโดยใช้เมาส์คลิกที่ tab ของชั้นข้อมูลนั้น ใชเมาสคลิกที่ icon แลวเลือกลักษณะของการวางคําอธิบายซึ่งสามารถเลือกไดสี่ รูปแบบคลายกับการเลือกลักษณะของตัวอักษรที่กลาวมาขางตน (รูปที่ 22) จากนั้น เลื่อนเมาส์ไปยังหน่วยแผนที่ที่ต้องการใส่คำอธิบายแล้วคลิกเมาส์ด้านซ้าย ก็จะปรากฏ คำคลิบายบนหน่วยแผนที่นั้นตามลักษณะที่ต้องการ

#### 20 **การประมาณผลผลิตออยดวยแบบจําลองคอมพิวเตอร**

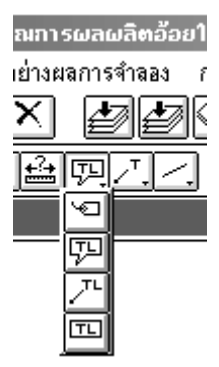

## **รูปที่ 22 ลักษณะของคําอธิบายที่สามารถเลือกใสในหนวยแผนที่ได**

ในกรณีที่ตองการวาดกราฟฟกลงบนแผนที่ ใหเลือกเครื่องมือที่ปรากฏในรูปที่ 23 โดยเริ่มจากใช้เมาส์คลิกที่ icon ด้านบนสุด ก็จะปรากฦ icon ย่อย สำหรับใช้วาด กราฟฟิกแบบต่าง ๆ ผ้ใช้ก็สามารถเลือกใช้ตามที่ต้องการโดยการคลิกเลือกที่ icon แลวใชเมาสวาดกราฟฟกชนิดนั้น ๆ ลงบนแผนที่

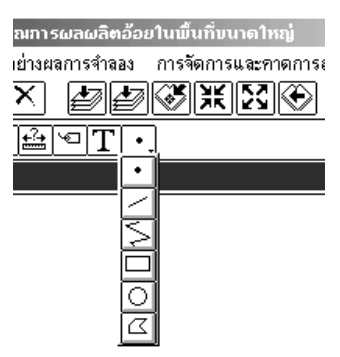

## **รูปที่ 23 Tools สําหรับวาดกราฟฟกลงบนแผนที่**

หลังจากที่ไดเพิ่มเติม Object ที่เปนตัวอักษรและกราฟฟกตางๆ ลงบนแผนที่ ใน View แล้ว หากผู้ใช้ต้องการที่จะแก้ไข object เหล่านี้ ก่อนอื่นต้องทำการเลือก  $\alpha$ bject ก่อนโดยการใช้เมาส์คลิกที่  $\mathop{\mathrm{icon}}\nolimits\mathop{\mathrm{\mathsf{I}}}\nolimits$ จากนั้นใช้เมาส์คลิก  $\mathop{\mathrm{object}}\nolimits$ ที่ต้องการ แก้ไข ซึ่งสามารถเลือกได้หลาย object จากนั้นถ้าหากผู้ใช้ต้องการเลื่อนหรือเปลี่ยน ตำแหน่ง ให้ใช้เมาส์ click and drag วัตถุนั้นไปวางยังตำแหน่งที่ต้องการ

#### **คูมือการใชงานระบบประมาณการผลผลิตออยในพื้นที่ขนาดใหญ "ออยไทย 1.0"** 21

ภายใต้เมนหลัก <sup>เม</sup>ร์<sup>ธรร</sup>ับธ<sup>รรมสม</sup>ุสมี มีเครื่องมือที่ใช้จัดการกับ Object ที่เลือก ไดแกการตัด คัดลอก ลบ เลือก object ทั้งหมด และ dialog box ที่ใชปรับแตง คุณสมบัติของ object (รูปที่ 24)

|  | เครื่องมือช่วยเหลือ      | เลือกพื้นที่ใหม่ |
|--|--------------------------|------------------|
|  | ตัด                      | Ctrl+X           |
|  | คัดลอก                   | Ctrl+C           |
|  | ลบ                       | Del              |
|  | วาง                      | ∩rl+V            |
|  | เลือกทั้งหมด             | Ctrl+A           |
|  | จัดรูปแบบอักษรและกราฟฟิก |                  |

**รูปที่ 24 เมนูสําหรับเครื่องมือชวยเหลือ**

้สำหรับเมนู <sup>จัต</sup>ร<sup>ูปแบบอักษรและกราฟฟิก <sub>ช่วยเพิ</sub>่มความสะดวกในการปรับแก้</sup> คุณลักษณะของ object ชนิดต่าง ๆ ได้แก่ ชนิด ขนาด และสี เมื่อผู้ใช้เลือกเมนูย่อยนี้ จะปรากฏ dialog box สําหรับชวยแกไข object ซึ่งแบงออกเปน 5 ประเภทดวยกัน

> 1. **Fill Palette <sup>| fo</sup> ใ**ช้กำหนดลักษณะของการระบายสีใน object ประเภท polygon เชน ทรงกลม สี่เหลี่ยม และรูปหลายเหลี่ยม โดยมี รูปแบบใหเลือกดังแสดงในรูปที่ 25

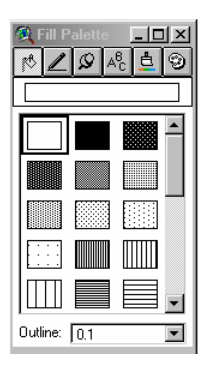

**รูปที่ 25 Fill Palette** 

2. **Pen Palette** ใชกําหนดลักษณะของ object ประเภท line เชนเสนทึบ เสนประและความหนาของเสน โดยมีรูปแบบใหเลือก ดังแสดงในรปที่ 26

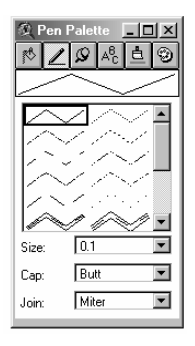

## **รูปที่ 26 Pen Palette**

3. **Marker Palette** ใชกําหนดลักษณะของ object ประเภท

Point หรือ Marker เชน จุด และสัญลักษณรูปแบบตางๆ ดังแสดงใน รูปที่ 27

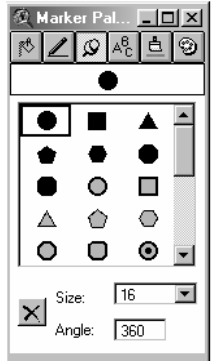

**รูปที่ 27 Marker Palette** 

4. **Font Palette** ใชกําหนดคุณลักษณะของตัวอักษร ไดแก ชนิด (Font type) ขนาด (Size) รูปแบบ (Style) ดังแสดงในรูปที่ 28

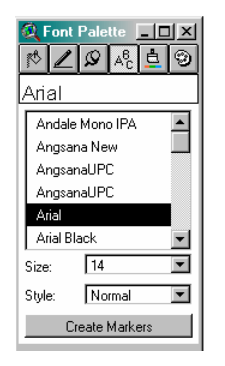

### **รูปที่ 28 Marker Palette**

5. **Color Palette** ใชกําหนดสีของ object ที่เลือกไมวาจะเปน ตัวอักษร polygon line และ marker ในส่วนของการกำหนดสีของ polygon สามารถเลือกกําหนดสีพื้น (foreground) สีพื้นหลัง (background) ละสีขอบเสนดานนอก(outline) ไดดังแสดงในรูปที่ 29 และนอกเหนือจากสีที่มีใหในถาดสีแลว ผูใชสามารถที่จะผสมสี เองตามที่ตองการไดโดยการเลือก Custom.

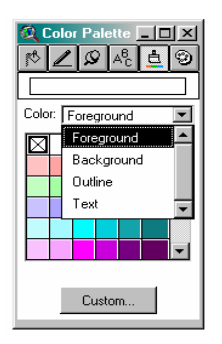

**รูปที่ 29 Color Palette** 

## **2. เครื่องมือชวยงานดานการแสดงผลแผนที่**

เครื่องมือตางๆ ที่เกี่ยวของกับการกําหนดการแสดงแผนที่ตางๆใน View ส่วนใหญ่จะอยู่ในส่วนของ Buttons และ Tools โดยส่วนมากแล้วก่อนที่จะใช้เครื่องมือ เหล่านี้ ผู้ใช้ต้องระบุชั้นข้อมูลเป้าหมายก่อน ส่วนเครื่องมือช่วยเหลือต่าง ๆ ที่ยังมิได้ กล่าวถึงรายละเอียดในข้างต้น มีวิธีการใช้สรุปโดยย่อดังต่อไปนี้

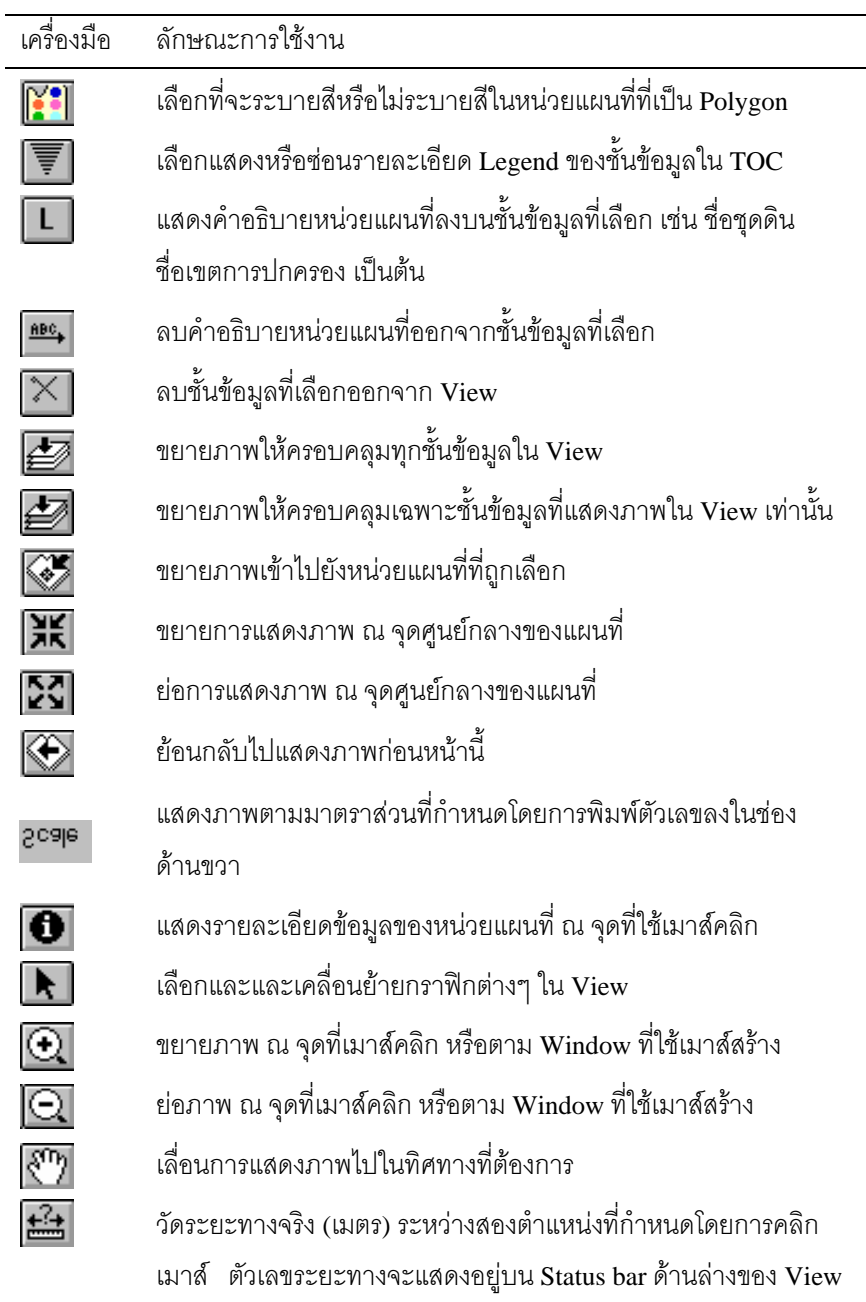

# **การสรุปขนาดพื้นที่**

ใช้คำนวณขนาดพื้นที่แปลงอ้อยที่ปรากฦอยู่ในบริเวณพื้นที่ที่เลือก แล้วแสดง เป็นตารางสรุป เมนูนี้จะเรียกใช้ได้ก็ต่อเมื่อได้เรียกแสดงชั้นแผนที่พื้นที่ปลูกอ้อยแล้ว เทานั้น (รูปที่ 30)

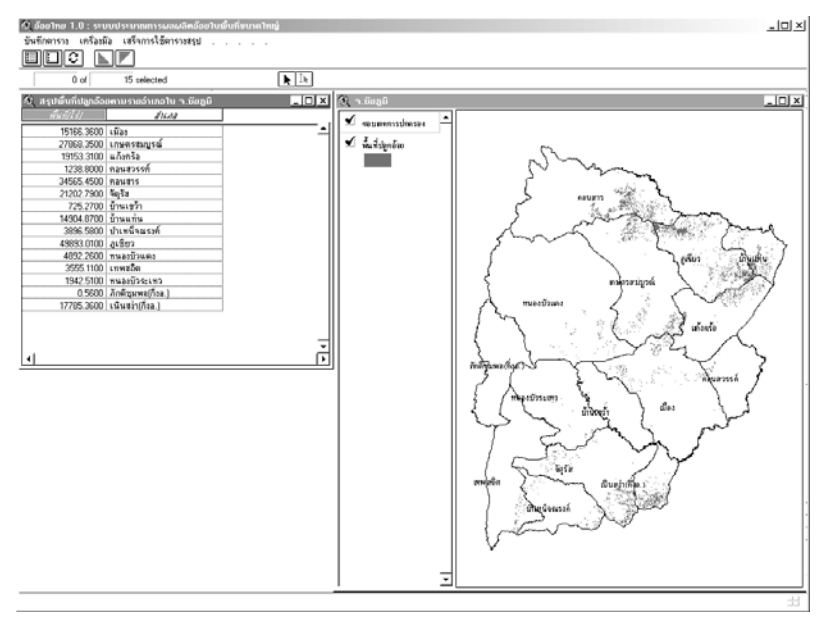

## **รูปที่ 30 แสดงตารางสรุปขนาดพื้นที่แปลงปลูกออยในจังหวัดชัยภูมิ**

การสรุปขนาดพื้นที่จะสรุปตามหนวยของเขตการปกครองระดับยอยของพื้นที่ เปาหมายเชน ถาผูใชเลือกพื้นที่เปาหมายในระดับจังหวัด ตารางสรุปขนาดพื้นที่จะ สรุปเป็นรายอำเภอ และในลักษณะเดียวกันถ้าหากพื้นที่เป้าหมายเป็นอำเภอ ก็จะสรุป ขนาดพื้นที่ปลูกอ้อยเป็นรายตำบล

ในสวนของการแสดงผลตารางจะมีเมนูใหเลือกใชในหลายลักษณะดวยกัน ได้แก่ การบันทึกตาราง การจัดเรียงข้อมูล การเลือกข้อมูล และการออกจากการ แสดงผลตาราง (รูปที่ 31)

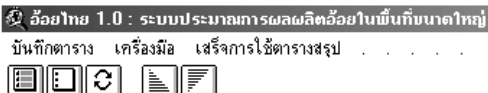

## **รูปที่ 31 เมนูหลักในสวนของการแสดงตารางสรุปขนาดพื้นที่**

รายละเอียดการใชงานเมนูและเครื่องมือชวยเหลือในสวนของการแสดงผล ตารางบีดังต่อไปบี้

<u> 3 อ้อยไทย 1.0 : ระบบประมาณการผลผลิตอ้อย</u> ้ บันทึกตาราง เครื่องมือ เสร็จการใช้ตารางสรุป บันทึกลงบนดิสค์

ใชสําหรับบันทึกขอมูลในตารางเก็บเปนแฟม

ข้อมูลประเภท dBase เพื่อใช้ในภายหลัง โดยระบบฯ จะทำการบันทึกข้อมูล ทั้งหมดของตาราง แผ้ใช้สามารถเลือกบันทึกเฉพาะส่วนของข้อมลที่ต้องการ ได้โดยการใช้เมาส์คลิกที่แถว (row) ของข้อมล (record) ที่ต้องการ และถ้าหาก ต้องการเลือกหลาย ๆ record ให้กดปุ่ม Shift พร้อมกับการกดปุ่มเมาส์ หรือใช้ icon  $\blacksquare$  เพื่อทำการเลือกทุ record จากนั้นใช้การกดปุ่ม Shift ร่วมกับเมาส์ เพื่อเลือก record ที่ไม่ต้องการออกไป หากต้องการสลับกัน (reverse) ระหว่าง record ที่เลือกกับไม่เลือก ให้ใช้เมาส์คลิกที่ icon & ถ้าผ้ใช้ต้องการยกเลิก การเลือก record ทั้งหมดให้ใช้เมาส์คลิกที่ icon  $\Box$  หลังจากที่ผู้ใช้เลือกเมนูนี้ แล้ว จะต้องระบุชื่อแฟ้มข้อมูลและสถานที่เพื่อจัดเก็บข้อมูลตารางนี้ด้วย เพื่อระบบจะได้ทำการบันทึกข้อมูลต่อไป

愛 อ้อยไทย 1.0 : ระบบประมาณการผลผลิตอ้อยใน บันทึกตาราง เกรื่องมือ เสร็จการใช้ตารางสรุป **EIDK** เรียงข้อมูลจากมากไปหาน้อย เรียงข้อมูลจากน้อยไปหามาก ใช้เรียงข้อมลของ item ที่ต้องการ णिणा

ตามลำดับจากมากไปหาน้อย หรือเรียงจากน้อยไปหามาก ผ้ใช้สามารถเลือก การทํางานจากเมนูหรือเครื่องมือชวยเหลือในแถบของ Buttons ไดโดยเลือกใช icon หรือ แตกอนที่จะใชเครื่องมือนี้ ผูใชตองใชเมาสคลิกที่แถบ ของ item ที่ต้องการก่อนเสมอ โดยจะสังเกตเห็นว่าแถบ item ที่ถูกเลือก จะถูกกดยุบลงไป

่ เสร็จการใช้ตารางสรป ... ใชลบตารางที่แสดงอยูและออกจากระบบเพื่อ ลบตารางและกลับสถารแสดงแผนที่ กลับไปสูสวนของการแสดงแผนที่ตอไป

## **การแสดงตัวอยางผลของการจาลอง ํ**

เมนูในสวนนี้ไดถูกออกแบบเพื่อแสดงผลของการจําลองภายใตการจัดการ ู เฉพาะอย่าง ที่ผ้พัฒนาระบบฯ สนใจ ซึ่งได้จัดเก็บเป็นแฟ้มข้อมูลแบบ dBase และผ้ใช้ สามารถเรียกแสดงผลการจำลองของพื้นที่เป้าหมายได้โดยไม่ต้องทำการจำลองเอง ซึ่งในบางครั้งใช้เวลาในการจำลองนานมาก ทั้งนี้เพื่อย่นระยะเวลาของผู้ใช้เองและ เพื่อใช้เป็นตัวอย่างของผลผลิตกายใต้การจัดการเจพาะอย่าง

เมื่อเลือกใช้เมนู <mark>แสดงตัวอย่างผลการจำลอง</mark> จะมีเมนย่อยแสดงประเภท ของผลการจำลองให้ผู้ใช้ทำการเลือก (รูปที่ 32) เพื่อใช้แสดงผลการจำลองภายใต้ การจัดการผลิตต่าง ๆ อ้อยไทย 1.0 ณ ปัจจุบันสามารถแสดงได้เฉพาะผลผลิตเท่านั้น ส่วนผลลัพธ์ในด้านอื่น ๆ เช่น องค์ประกอบพืช สมดุลน้ำ นั้น กลุ่มผู้พัฒนาจะได้ พิจารณาจัดทำต่คไป

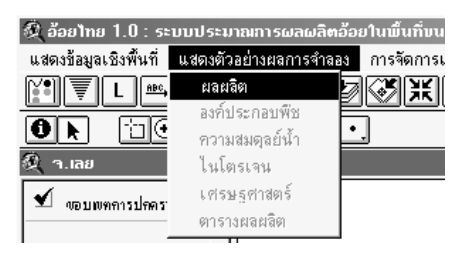

## **รูปที่ 32 เมนูใชแสดงตัวอยางผลของการจําลอง**

เมื่อผูใชเลือกเมนูนี้เพื่อเลือกแสดงผลผลิตออยที่ไดจากการคํานวณ ในแบบจำลองอ้อยและจัดเก็บไว้ในฐานข้อมูลแล้ว จะมี Dialog box ให้ผู้ใช้ เลือกแสดงประเภทของผลผลิตชนิดตางๆ (รูปที่ 33) แลวแสดงเปนแผนที่ดังแสดงใน รูปที่ 34

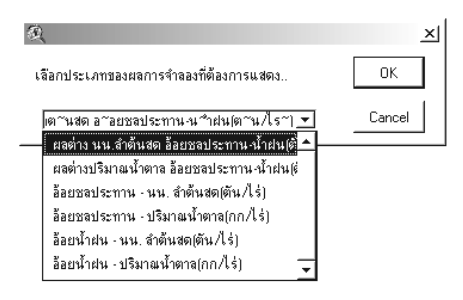

## **รูปที่ 33 Dialog box สําหรับเลือกแสดงตัวอยางผลผลิตออยที่ไดจาก การจําลอง**

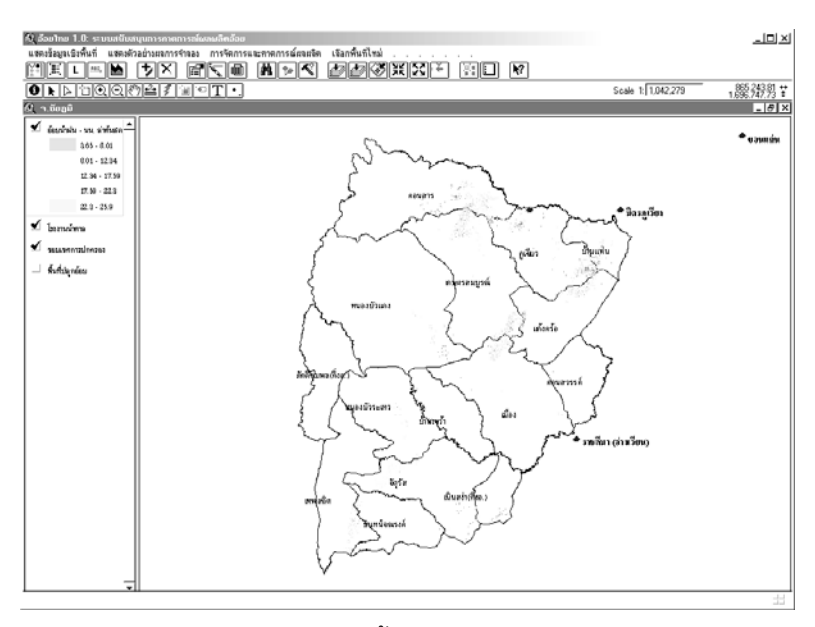

**รูปที่ 34 แสดงตัวอยางผลผลิตน้ําหนักลําตนสดของแปลงออยตาง ๆ ในจังหวัดชัยภมู ิ**

## **การจัดการและประมาณการผลผลิต**

ระบบอ้อยไทยรุ่น 1.0 นี้ มีความสามารถในการสนับสนุนการคาดการณ์ ผลผลิตออยเมื่อการจัดการบางอยางเปลี่ยนไป เชน เมื่อมีการเปลี่ยนแปลงวันปลูก พันธุ์ปลูก ระยะปลูก โดยผู้ใช้งานสามารถเลือกเมนู การจัดการและกาดการณ์ผลผลิต <sub>และ</sub> เลือก **กําหนดการจัดการผลิตออย** (รูปที่ 35-1)

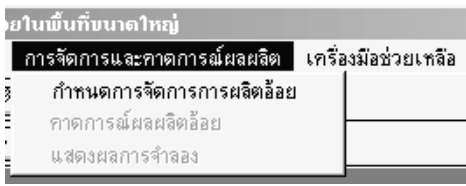

## **รูปที่ 35-1 การเมนูกําหนดการจัดการผลิตออยเพื่อคาดการณผลผลิต**

หลังจากที่ได้เลือกเมนูแล้ว ระบบฯ จะเรียกโปรแกรม XCREATE (รูปที่ 35-2) ให้ผู้ใช้กำหนดการจัดการผลิตอ้อย เพื่อสร้างเป็น FILEX (พนมศักดิ์ และคณะ, 2545)

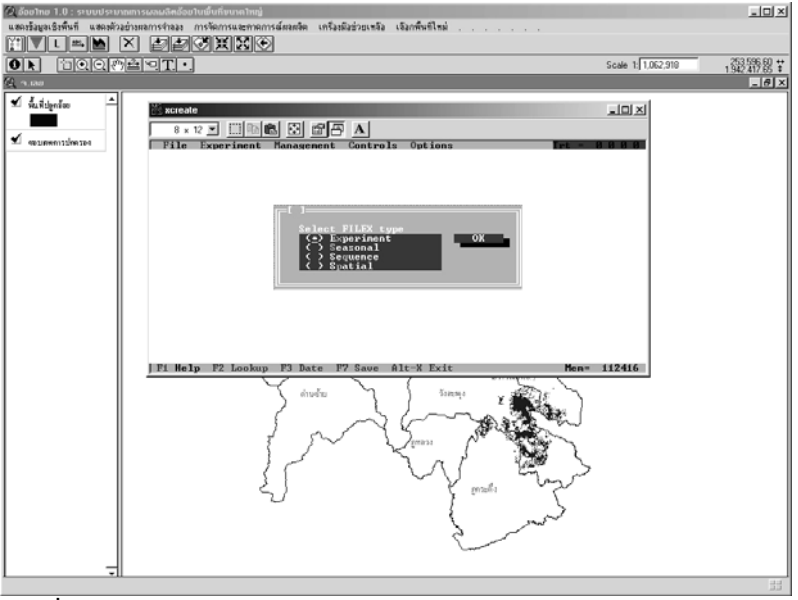

**รูปที่ 35-2 ระบบออยไทยเรียกใชXCREATE**

# **การกาหนดการจ ํ ัดการผลตเพ ิ ื่อสราง FILEX**

หลังจากผูใชเลือกชนิดของ FILEX ใหเลือกแบบ Experiment แลวกดปุม **OK** แล้วต้องเลือก Template รายการที่ 1 ชื่อ CMMCANE SNX RSC sugarcane โดยการกดปุม **Select** (รูปที่ 36)จากนั้นโครงสราง (template) ของ FILEX จะถูกอาน เข้ามาใน XCREATE เพื่อให้ฝ้ใช้กำหนดรายละเอียดการจัดการ

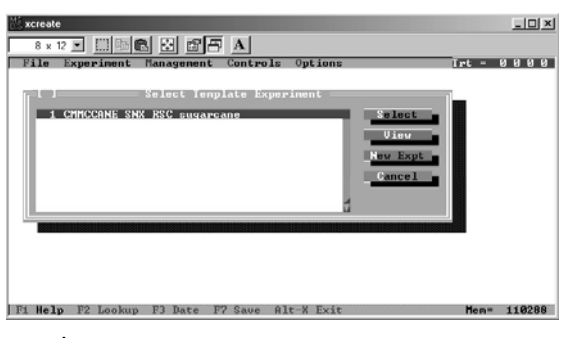

#### **รูปที่ 3 6 เลือก template ของ F I L E X**

ในเมนูหลักของ XCREATE ประกอบด้วยเมนูสำหรับจัดการแฟ้มข้อมูล และการกำหนดสิ่งแวดล้อมและการจัดการปลกพืชต่าง ๆ (รปที่ 37)

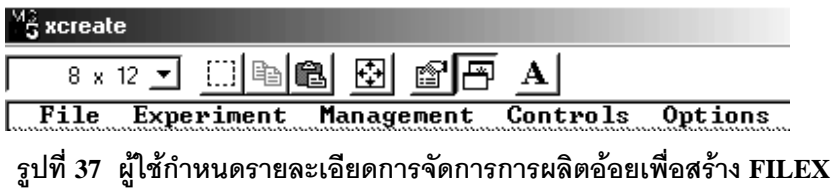

ตัวอย่างต่อไปนี้จะเป็นการทดลองกำหนดการจัดการเพื่อจำลองการปลูกอ้อย พันธ์อ่ทอง2 ในวันที่ 1 พฤศจิกายน แล้วเก็บเกี่ยวเมื่ออายุ 1 ปี โดยเป็นการปลูก โดยอาศัยน้ำฝนในพื้นที่จังหวัดชัยภูมิ จากเมนูหลักของ XCREATE ให้เลือกเมนู Management แล้วเลือก Cultivar (รูปที่ 38) จากนั้นจะเข้าสู่หน้าต่างที่ใช้กำหนดพันธุ์ อ้อยที่ต้องการปลูก ให้กำหนดพันธุ์อ้อยโดยการกดคีย์ Tab เพื่อเลื่อนเคอร์เซอร์ ไปยังบรรทัดที่ใช้กำหนด Cultivar name จากนั้นกด F2 แล้วเลือกพันธุ์ที่มีรหัส UT2 (รูปที่ 39) เสร็จแล้วเลือก OK เพื่อกลับเข้าสู่เมนูหลัก

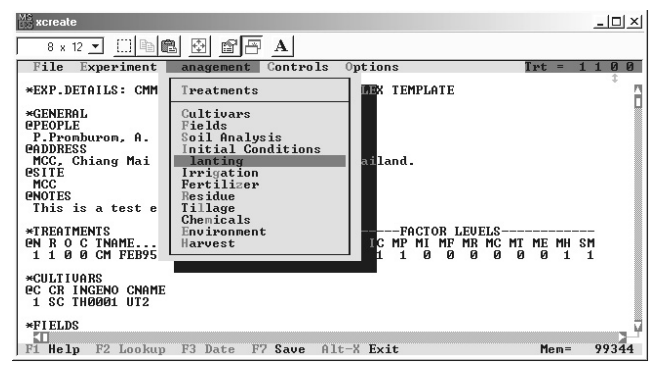

**รูปที่ 38 เมนูManagement** 

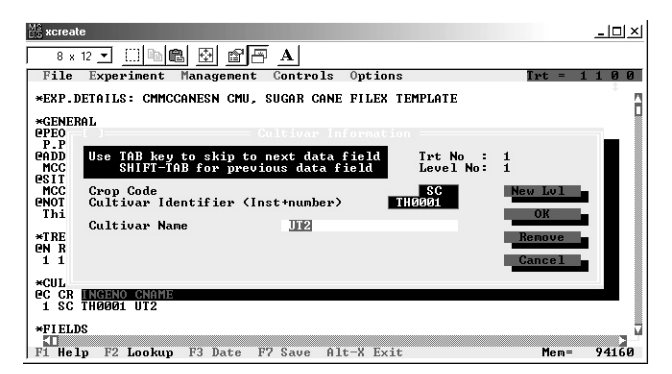

## **รูปที่ 39 เลือกพันธุออยอูทอง 2 (UT2)**

จากเมนูหลัก Management เลือกเมนูยอย Planting เพื่อกําหนดวันปลูก เลื่อนเคอรเซอรไปที่แถวแรก Planting date ใหพมพิ วันเดือนที่ที่ปลูกเปน 01/11/98 ซึ่งหมายถึงวันที่ 1 November 1998 แล้วเลือก OK (รูปที่ 40)

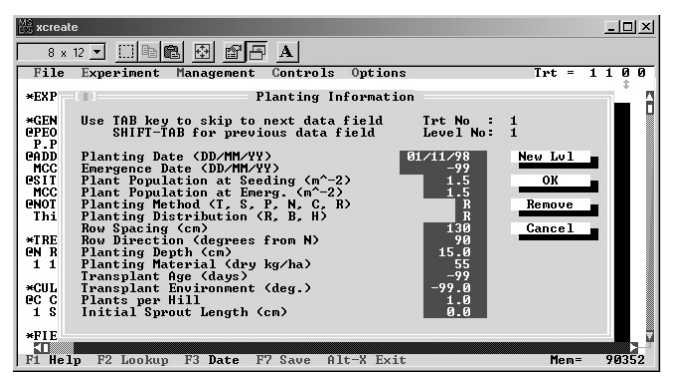

**รูปที่ 40 กําหนดวันปลูกออย**

จากเมนูหลัก Management เชนเดียวกัน ใหเลือกเมนูยอย Harvest เพื่อกำหนดวันเก็บเกี่ยวอ้อย เลื่อนเคอร์เซอร์ไปที่แถวแรก Harvest date ให้พิมพ์ วันเดือนที่ต้องการเก็บเกี่ยวเป็น 01/11/99 ซึ่งหมายถึงวันที่ 1 November 1999 แลวเลือก OK (รูปที่ 41)

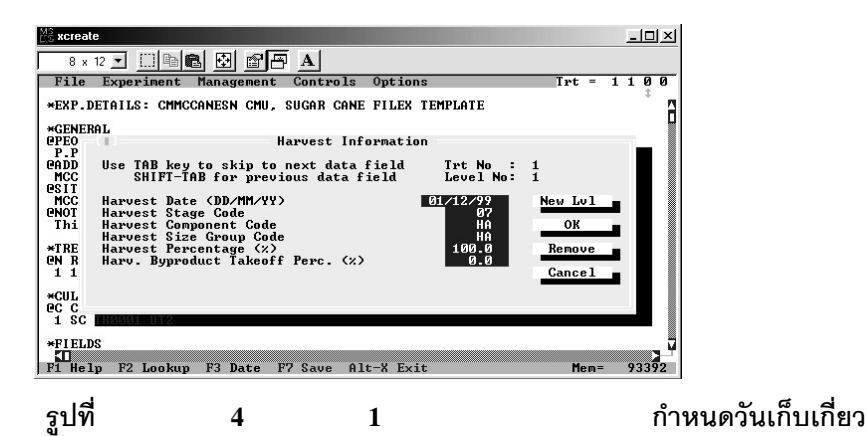

ขั้นตอนต่อไปเป็นการกำหนดเงื่อนไขให้การปลูกอ้อยอยู่ในสภาวะอาศัยน้ำฝน ไม่มีการให้น้ำชลประทาน โดยเลือกเมนูหลัก Controls แล้วเลือกเมนูย่อย Management (รูปที่ 42) เพื่อเข้าสู่หน้าต่างการกำหนดเงื่อนไขการปลูก

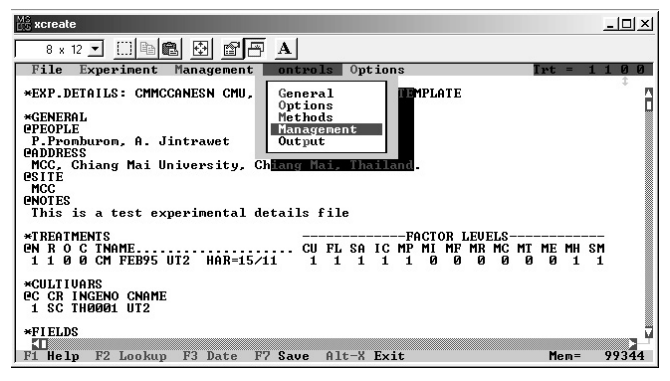

## **รูปที่ 42 ผูใชกําหนดรายละเอียดการจัดการการผลิตออยเพื่อสราง FILEX**

เลื่อนเคอรเซอรไปยังบรรทัดที่สอง Irrigation / Water Management ให กำหนดรหัสเป็น N แล้วเลือก OK (รปที่ 43)

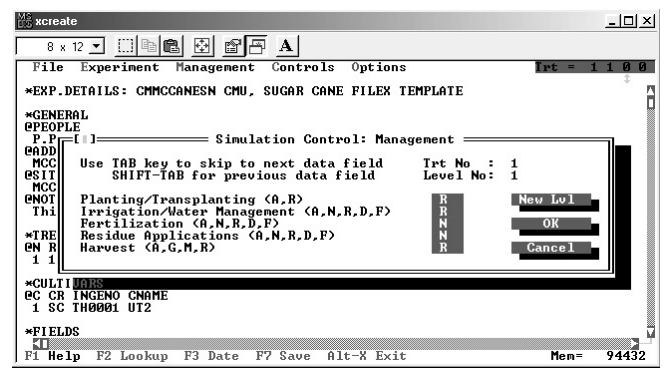

### **รูปท 43 ี่ กําหนดการจัดการน้ําเปนแบบอาศัยน้ําฝน**

เมื่อถึงขั้นตอนนี้ การกำหนดการจัดการปลูกอ้อยได้เสร็จสิ้นแล้ว ผู้ใช้ต้องทำ การบันทึก FILEX โดยไปที่เมนูหลัก File แลวเลือก Save Current Work จากนั้นตอบ Yes (รูปที่ 44) จากนั้นออกจากโปรแกรม XCREATE

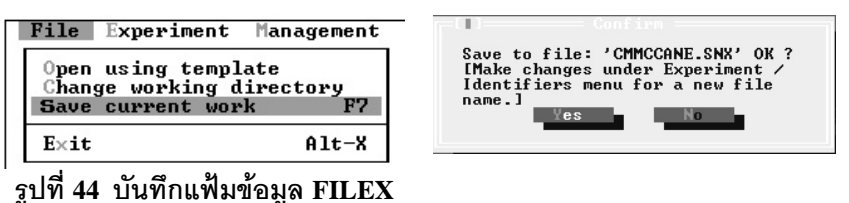

การเชื่อมโยงโปแกรม XCREATE เข้ากับอ้อยไทยทำให้สะดวกต่อผู้ใช้งานใน การกําหนดและเปลี่ยนแปลงการจัดการผลิตออยที่จะทําการคาดการณผลผลิตทั้งพื้นที่ ที่เลือกตั้งแต่ตอนต้น หากผู้ใช้ต้องการปรับเปลี่ยนวิธีการจัดการและเงื่อนไขการปลูก ้ค้อยที่บอกเหนือไปจากตัวอย่างข้างต้น ให้ศึกษาวิธีการใช้ XCREATE โดยละเอียดได้ จากคูมือการใชงาน DSSAT Version 3 (Tsuji *et al.*, 1994)

เมื่อทำการกำหนดวิธีการจัดการได้ตามต้องการแล้ว ผู้ใช้งานสามารถให้ แบบจำลองคำนวณและคาดการณ์ผลผลิตอ้อยได้ โดยจากเมนหลัก

์ การจัดการและคาดการณ์ผลผลิต <mark>ใ</mark>ห้ผ้ใช้งานเลือกรายการ <sup>คาดการณ์ผลผลิตอ้อย</sup> หลังจากนั้นระบบโปรแกรมเชื่อมโยงอ้อยไทยจะทำหน้าที่เรียกแบบจำลองอ้อยและ ฐานข้อมูลที่จำเป็นสำหรับการคาดการณ์ผลผลิตอ้อยของพื้นที่ที่ถูกเลือก (รูปที่ 45) จากนั้นระบบฯ จะเริ่มจำลองผลผลิตอ้อยตามเงื่อนไขการจัดการที่ผู้ใช้ได้กำหนดไว้ ข้างต้น (รูปที่ 46)

-<br>- การจัดการและคาดการณ์ผลผลิต - เครื่องมี กำหนดการจัดการการผลิตอ้อย คาดการณ์ผลผลิตอ้อย แสดงผลการจำลอง

**รูปที่ 45 ทําการเริ่มจําลองผลผลิต**

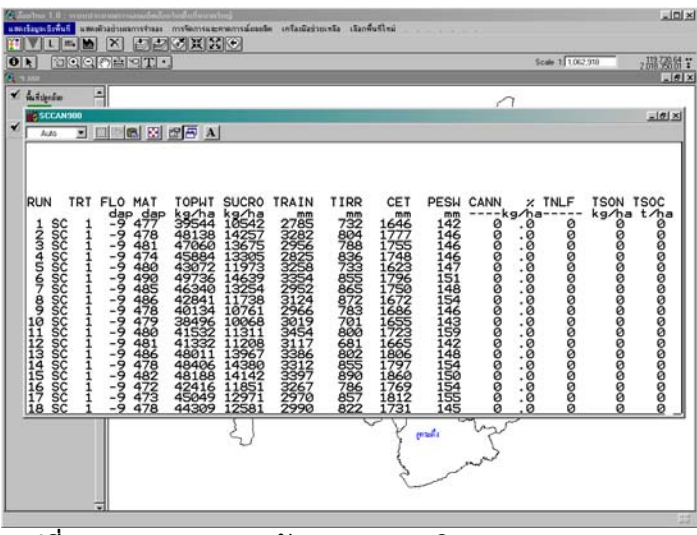

**รูปที่ 46 แบบจําลองกําลังคํานวณผลผลิต**

#### **คูมือการใชงานระบบประมาณการผลผลิตออยในพื้นที่ขนาดใหญ "ออยไทย 1.0"** 35

การทำงานของแบบจำลองจะทำการคำนวณผลผลิตของแต่ละหน่วยจำลอง การผลิต (USMU) ในพื้นที่เป้าหมายเป็นเวลาจำนวน 20 ปี จนเสร็จสิ้นครบทุก USMU ซึ่งในระหวางการทํางานของแบบจําลองนี้ผูใชควรปลอยใหระบบทํางานโดย ไม่มีการรบกวน ระยะเวลาที่ใช้ในการจำลองผลผลิตนี้ค่อนข้างนานพอสมควร โดยเฉพาะคย่างยิ่งการเลือกจำลองผลผลิตในพื้นที่ทั้งจังหวัดอาจจะใช้เวลาถึงหนึ่ง ชั่วโมงหรือมากกว่า แต่ทั้งนี้ก็ขึ้นอยู่กับสมรรถนะของเครื่องคอมพิวเตอร์ที่ใช้ด้วย

เมื่อแบบจําลองทําการคํานวณผลผลิตเสร็จสิ้นแลว หนาจอที่แสดงการทํางาน ของแบบจำลองจะปิดลง จากนั้นผ้ใช้งานสามารถแสดงผลการคาดการณ์ผลผลิตอ้อย โดยการเลื<mark>อก <sup>แสดงผลกร<sup>ส</sup>าลลง ซึ่</mark>งผ้ใช้สามารถเลือกประเภทของผลผลิตจากผล</mark></sup> จําลองออยไดทั้งผลผลิตลําออยสด หรือผลผลิตน้ําตาล (รูปที่ 47) เพื่อแสดงเปนแผนที่ การกระจายตัวของผลผลิตตามแปลงอ้อยต่าง ๆ ในพื้นที่ที่เลือกไว้แต่ตอนต้น (รูปที่ 48)

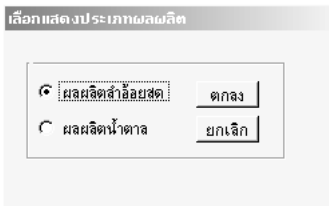

**รูปที่ 47 การเลือกแสดงผลผลิตที่ไดจากการจําลอง**

#### 36 **การประมาณผลผลิตออยดวยแบบจําลองคอมพิวเตอร**

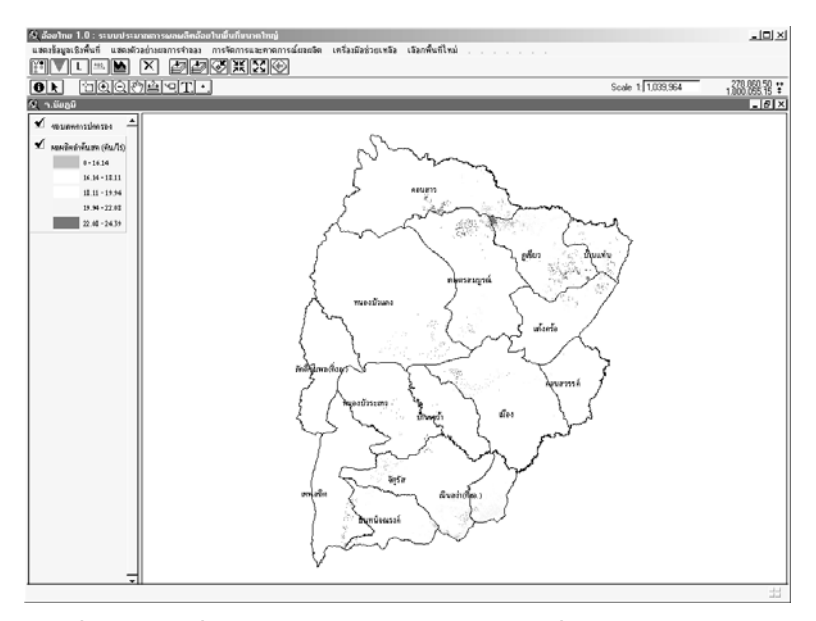

**รูปที่ 48 แผนที่การกระจายตัวของผลผลิตออยที่ไดจากการจําลองใน จ. ชัยภูมิ**

เมื่อเสร็จสิ้นการใช้งานในส่วนของการจำลองผลผลิต ผู้ใช้สามารถใช้เมนู เพื่อออกจากระบบ หรือกลับสูเมนูหลักเพื่อเลือกพื้นที่เปาหมายใหม ต่คไป

# **เอกสารอางอิง**

- พนมศักดิ์ พรหมบุรมย์ และ อรรถชัย จินตะเวช. 2544. ระบบประมาณการผลผลิต ่ อ้อยในพื้นที่ขนาดใหญ่ "อ้อยไทย 1.0". หน้า 55-112 <u>ใน</u> อรรถชัย จินตะเวช และศรินทิพย์ พรหมฤทธิ์ (บรรณาธิการ) รายงานฉบับสมบูรณ์โครงการวิจัย การประมาณผลผลิตค้อยด้วยแบบจำลองคอมพิวเตอร์
- ESRI. 1996. ArcView: The Geographic Information System for Everyone. Environmental Systems Research Institute, Inc., Redlands, CA.
- Tsuji, G.Y., G. Uehara, and S. Balas (eds.). 1994. DSSAT v3. University of Hawaii, Honolulu, HI.